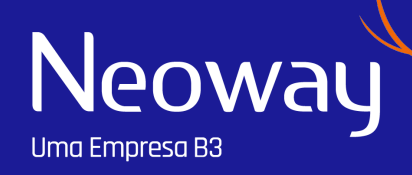

### **DATAWISE +**

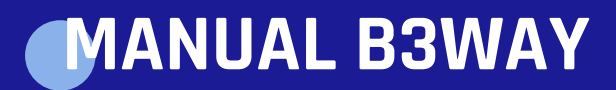

### **CONFIDENCIALIDADE**

Este material foi elaborado pela B3 e Neoway e não pode ser reproduzido ou redistribuído para qualquer pessoa, no todo ou em parte, qualquer que seja o propósito, sem o prévio consentimento da B3. As informações contidas neste material são de propriedade da B3 e podem ser confidenciais. Qualquer divulgação desautorizada poderá causar danos de difícil reparação.

Este material tem como único propósito fornecer informações sobre nossos produtos e serviços e não constitui ou deve ser interpretada como uma solicitação para a contratação destes. Por ela você conhecerá melhor nossos produtos e serviços e como eles podem ser aplicados para a melhoria contínua de sua entidade.

Todas as informações aqui contidas foram elaboradas no momento de sua edição, podendo, portanto, mudar ao longo do tempo sem que ocorra prévia comunicação ao leitor.

# **ÍNDICE**

A plataforma

Dicas de uso e boas práticas

#### NEOWAY.COM.BR

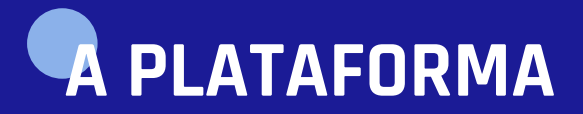

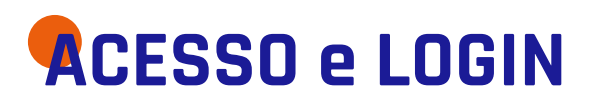

O acesso a plataforma deve ser feito pelo link:

### **https://b3way.neoway.com.br/**

O usuário e senha para acesso serão concedidos dentro do SLA estipulado após assinatura de contrato, quando gerados você receberá um e-mail de [suporte.simm@neoway.com.br](mailto:suporte.simm@neoway.com.br) contendo as informações necessárias para seu primeiro login. Caso queira adicionar ou remover usuários você deverá contatar o representante comercial que te apoiou durante a contratação.

Recomenda-se para acesso utilização das aplicações em sistemas operacionais Windows 8 (e superiores) e OSX 10.6 (Snow Leopard) e superiores, com navegador Chrome versão 49+.

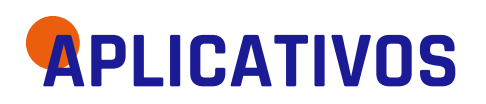

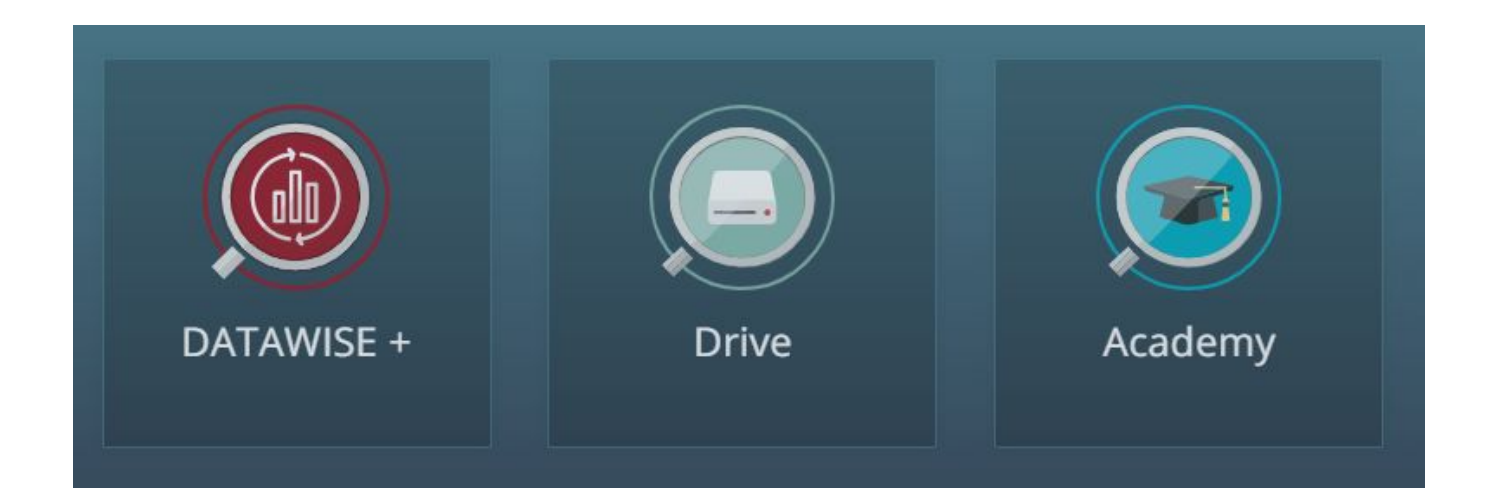

Na página inicial você encontrará três aplicativos: DATAWISE +, Drive e Academy.

#### DATAWISE +

É o aplicativo que promove integração do Power BI e deve ser acessado para utilização dos relatórios. Visualização de dados, exportação de tabelas e demais funcionalidades do Power Bi estarão disponíveis nesta aba. Você visualiza todos os seus relatórios aqui.

#### DRIVE

Neste aplicativo você poderá visualizar os arquivos temporários, que são arquivos exportados pela sua organização recentemente, caso queria fazer novamente o download de determinado arquivo se trata de um caminho simplificado.

#### Academy

Ao clicar sobre este botão você será redirecionado para <https://academy.neoway.com.br/index.php>, seu login estará habilitado para acesso a esta plataforma somente caso algum produto contratado por você possua treinamento em vídeo.

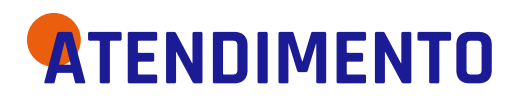

Em caso de dúvidas ou ocorrências técnicas em relação a plataforma e ao produto entre em contato com a equipe de suporte pelo 0800 006 1661 ou pelo e-mail [suporte@neoway.com.br.](mailto:suporte@neoway.com.br)

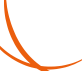

#### NEOWAY.COM.BR

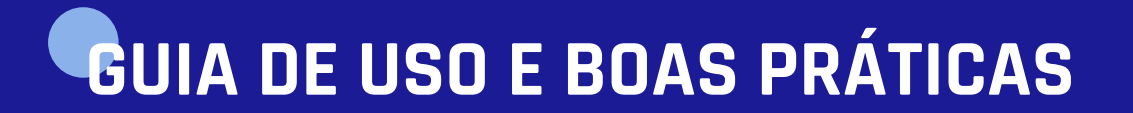

# **NAVEGAÇÃO ENTRE RELATÓRIOS**

Para alterar entre relatórios padrões ou personalizados você deve utilizar a barra de seleção observada na imagem abaixo. Os relatórios padrão são identificados pelo "i" na lateral direita, os relatórios criados ou editados por você ou outra pessoa de sua organização não terão o "i". Você pode acessar e editar relatórios desenvolvidos por qualquer pessoa de sua organização.

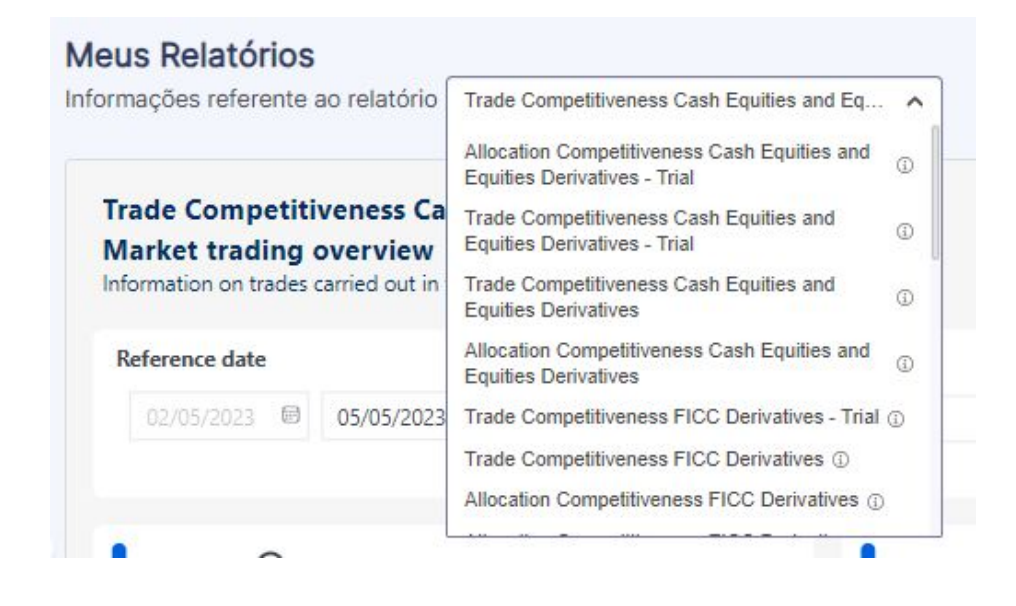

# **EXPORTAÇÃO EM PDF**

É possível fazer o download de uma "foto" do relatório, em formato .pdf, para isto o caminho a ser seguido é o botão : e na sequência "Exportar relatório".

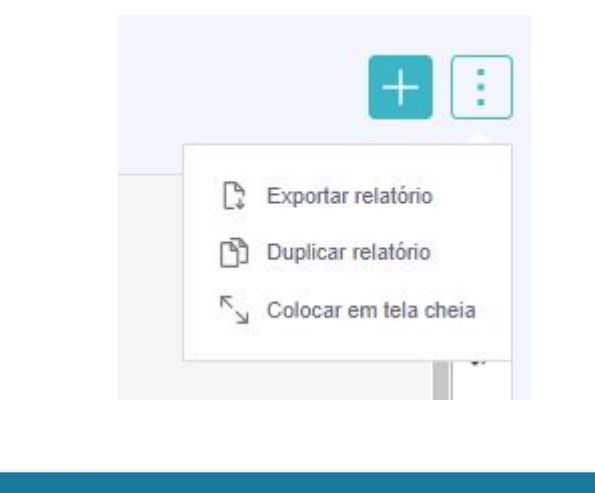

Exportação iniciada. ⊘ Você poderá acompanhar o progresso da exportação através do ícone de notificação.

### **DUPLICAR RELATÓRIO**

Caso você queira um relatório muito semelhante ao padrão mas com alguma peculiaridade, é possível duplicar o relatório padrão, dessa forma não há necessidade de reestruturar todo o relatório novamente. Para isto o caminho a ser seguido é o botão : e na sequência "Duplicar relatório", na tela seguinte você deverá digitar o nome que deseja dar para este novo relatório. Neste novo relatório você poderá editá-lo.

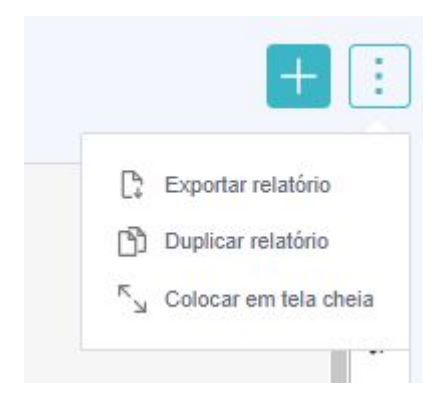

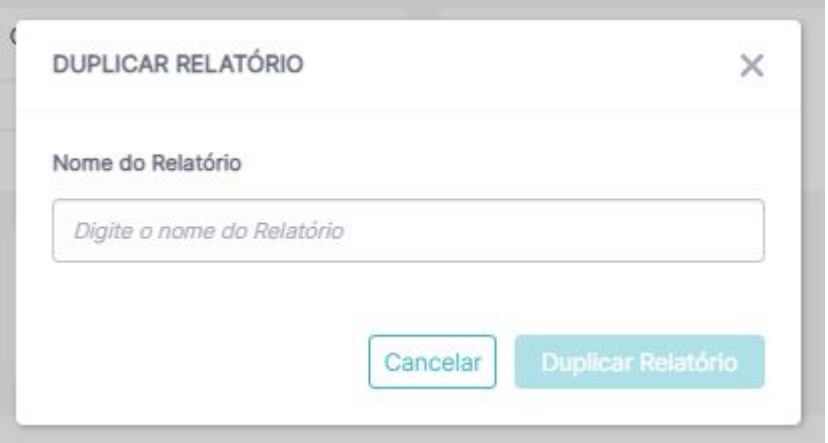

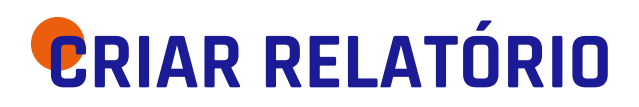

Para criar um relatório completo você deverá clicar no botão "+" e selecionar o conjunto de dados a ser utilizado, os conjuntos de dados terão o nome dos relatórios padrões.

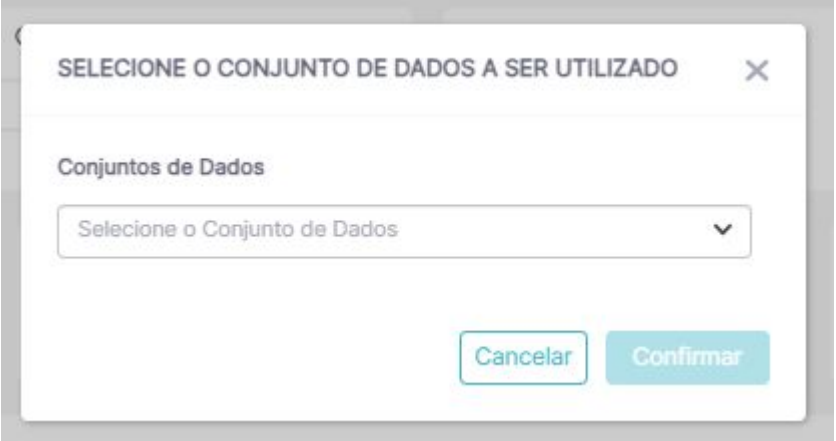

# **EXPORTAÇÃO DE DADOS**

A exportação de dados é viabilizada pelo mecanismo padrão do Power Bi, após selecionar o botão "Exportar dados" em determinado gráfico ou tabela abrirá uma janela como a imagem abaixo para seleção entre dados com layout atual (.xlsx) ou dados resumidos (.xlsx ou .csv).

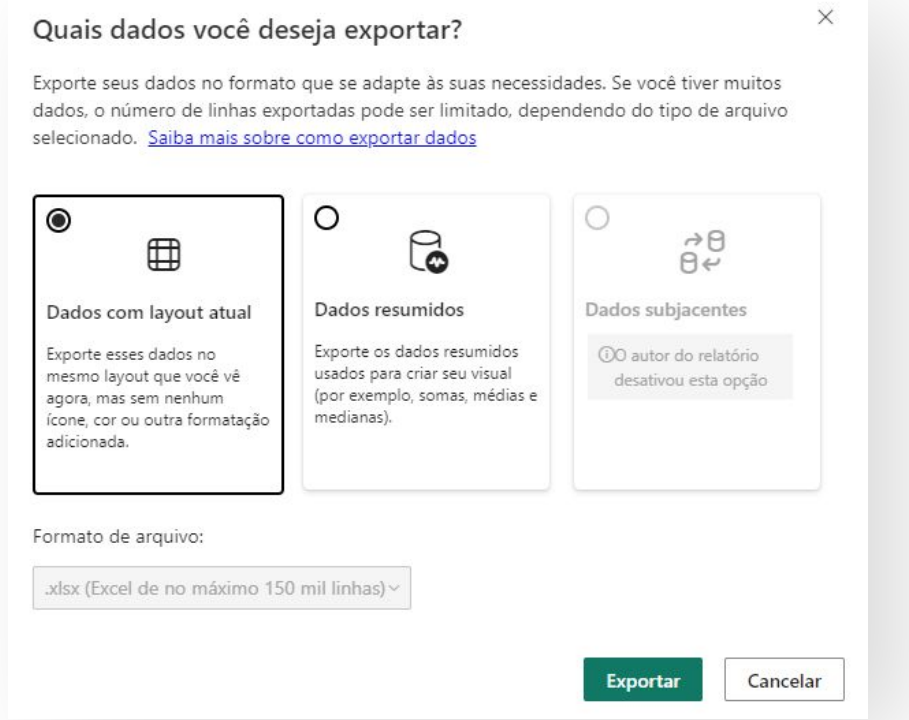

O nome do arquivo exportado será o nome do gráfico ou tabela do qual este foi derivado no Power Bi. Será explicitado no arquivo exportado quais os filtros aplicadas sobre aqueles dados, vide exemplo na imagem abaixo.

Filtros aplicados:cod\_mercadoria 15 superior por 03. Quantidade de Contratostipo\_investidor é PESSOA FISICAMétricas é D-01

### **FUNCIONALIDADES POWERBI**

### Modo de foco

O modo de foco é aplicado a visuais de relatório individuais ou blocos de dashboard. Ele amplia o bloco ou o visual junto com filtros, menus e painéis de navegação.

Saiba mais acessando [learn.microsoft sobre Modo de foco](https://learn.microsoft.com/pt-br/power-bi/consumer/end-user-focus)

#### Mostrar como uma tabela

Um visual do Power BI é construído usando dados dos conjuntos de dados subjacentes. Se você está interessado em ver o que acontece nos bastidores, o Power BI mostra os dados que estão sendo usados para criar um visual.

Saiba mais acessando [learn.microsoft sobre Mostrar como uma tabela](https://learn.microsoft.com/pt-br/power-bi/create-reports/end-user-show-data?tabs=powerbi-service)

# PODER PARA SUAS DECISÕES

Serviços de dados confiáveis em um só lugar. Feito pra você, por quem mais entende de inteligência e negócios no Brasil.

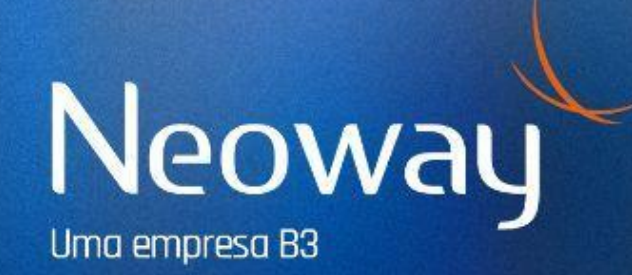